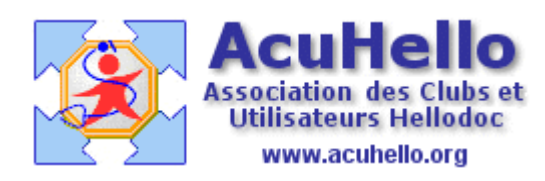

4 avril 2008

# **ANNEXER UN DOCUMENT AU FORMAT PDF À UNE FICHE PATIENT**

# **1 – ACQUISITION DU DOCUMENT**

Depuis la parution de la version 5.55.10673 et suivantes d'HelloDOC, il est désormais possible d'annexer à un dossier patient un document au format PDF dans un courrier ou une pièce jointe. Si cette possibilité existait avant cette version, elle se heurtait à l'impossibilité de lire le document sans l'ouvrir et obligeait à le stocker en dehors du dossier patient.

L'acquisition du document se fait à l'aide d'un scanner que l'on aura paramétré de façon à transformer le document numérisé au format PDF.

Chaque marque de scanner (et parfois chaque modèle pour une même marque) possède ses propres fonctions de paramétrage et il n'est pas question de les passer toutes en revue. Dans le cadre de ce tutoriel, je décrirai la façon de procéder pour le scanner CanoScan Lide 20 de Canon.

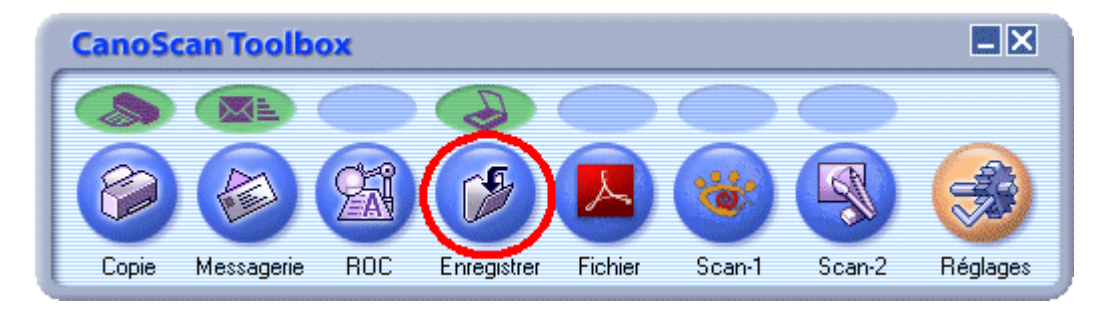

La fenêtre de paramétrage CanoScan Toolbox permet de choisir...

le paramétrage commandé par le bouton « Enregistrer » ...

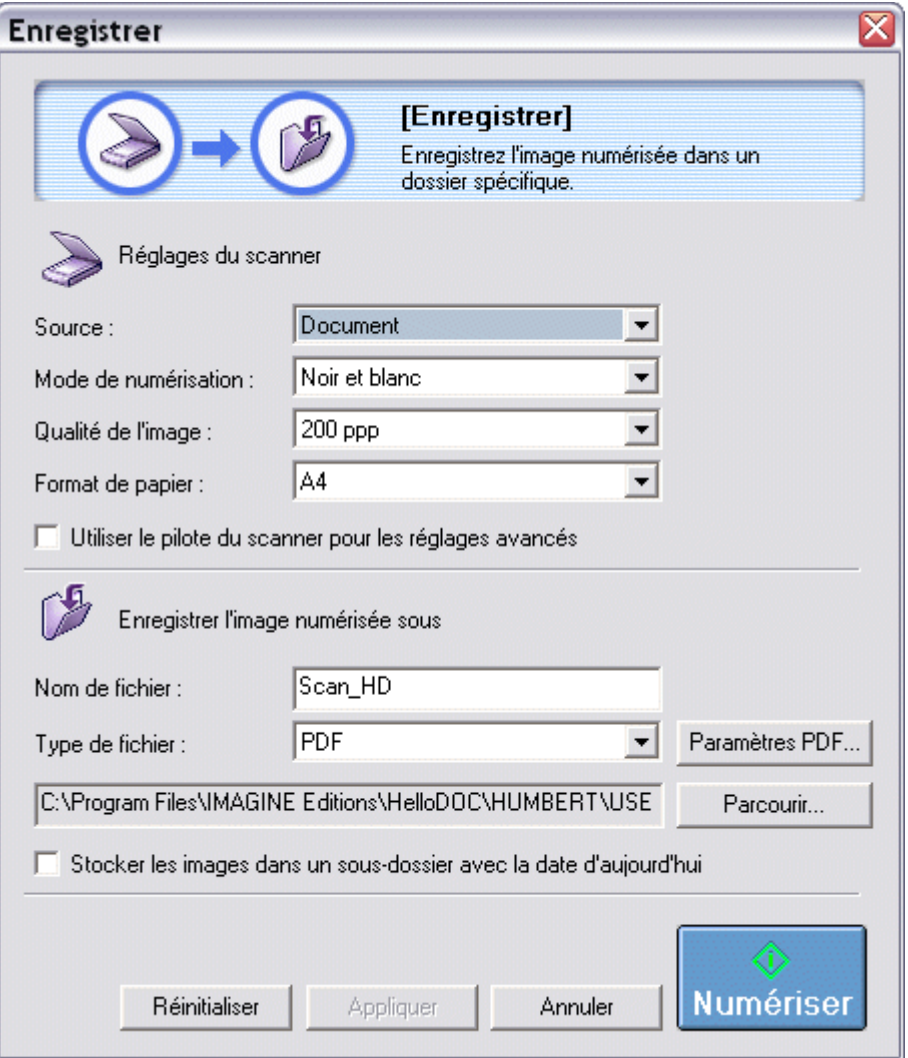

qui précise bien qu'il va s'agir d' « **enregistrer un fichier numérisé dans un dossier spécifique** ».

**Réglages du scanner :**

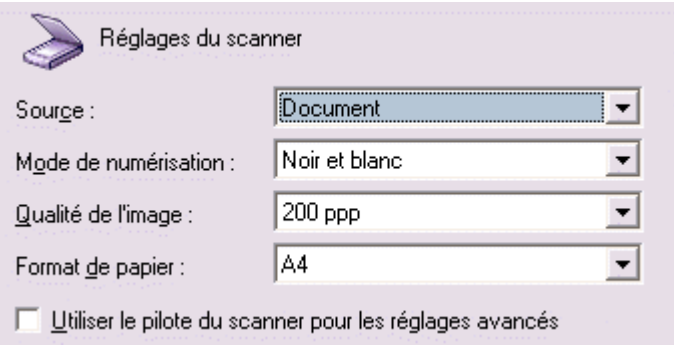

Plusieurs paramètres seront choisis :

- ➔ **Source** : il s'agit forcément du document qui sera passé au scanner, d'ailleurs il n'y a pas d'autre choix.
- ➔ **Mode de numérisation** : tout est possible, selon ce qu'on cherche, mais il va de soi que pour numériser du courrier le Noir et Blanc offre le meilleur rapport rapidité/poids :
	- ➢ Noir et Blanc : rapide, poids raisonnable
	- $\triangleright$  Niveaux de gris : poids  $X$  6
	- ➢ Couleur (magazine) : numérisation très lente, poids X 6
	- $\geq$  Couleur (photo) : lent, poids X 7
	- ➢ Couleur (numérisation multiple) : lent, poids X 18
	- ➢ Couleur (détourage automatique) : lent, poids X 18
- ➔ **Qualité de l'image** : ce qu'on appelle aussi la définition de l'image notée en ppp (pixel par pouce), et dont la précision sera utile à l'océrisation des PDF indexés. Les poids notés concernent une page de texte 12 X 29,7.
	- ➢ 75 ppp : le résultat parle de lui-même. 14 Ko

Les clichés maromographiques ce jour, objectivent :

- des seins involutifs de densité 1 de la classifi
- stable en densité et répartition comparativement
- quelques micro-calcifications punctiformes lobu
- ➢ 100 ppp : peut mieux faire. 25 Ko

Les clichés mammographiques ce jour, objectivent :

- des seins involutifs de densité 1 de la classifi
- stable en densité et répartition comparativement
- quelques micro-calcifications punctiformes lobu
- ➢ 150 ppp : bien lisible, mais l'océrisation créera des fautes. 33 Ko

Les clichés mammographiques ce jour, objectivent :

- des seins involutifs de densité 1 de la classifi
- stable en densité et répartition comparativement
- quelques micro-calcifications punctiformes lobu

➢ 200 ppp : définition suffisante pour océriser sans trop de fautes. 39 Ko

Les clichés mammographiques ce jour, objectivent :

- des seins involutifs de densité 1 de la classifi stable en densité et répartition comparativement
- quelques micro-calcifications punctiformes lobu
- ➢ 300 ppp : moins de fautes mais un peu plus lourd. 53 Ko

Les clichés mammographiques ce jour, objectivent :

- des seins involutifs de densité 1 de la classifi  $\overline{a}$
- stable en densité et répartition comparativement
- quelques micro-calcifications punctiformes lobu
- ➢ 400 ppp : numérisation lente. 66 Ko

Les clichés mammographiques ce jour, objectivent :

- des seins involutifs de densité 1 de la classifi
- stable en densité et répartition comparativement
- quelques micro-calcifications punctiformes lobul
- ➔ **Format de papier** : tout est possible.

# **Enregistrer l'image numérisée :**

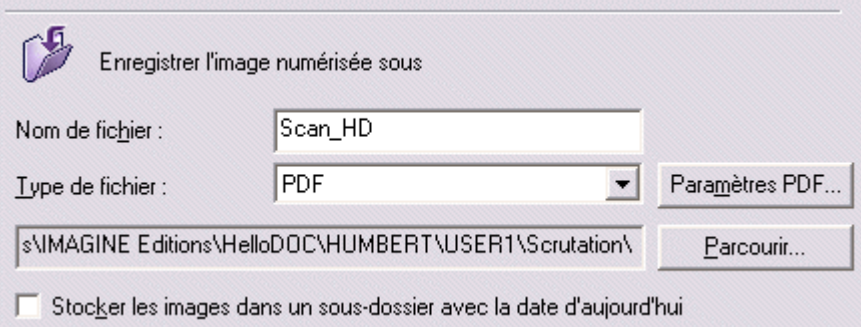

Il s'agit maintenant de s'occuper de l'image numérisée selon les paramètres ci-dessus.

Cette image va devoir être mise au format PDF, puis transférée vers HelloDOC.

### **Mise au format PDF :**

La conversion de l'image au format PDF se fait avec la liste déroulante « Type de Fichier », qui propose les choix : PDF, BMP ou TIFF, ces deux derniers étant des formats images qui ne nous intéressent pas ici.

### ➔ **Paramètres PDF :**

Le choix PDF étant fait, il va falloir en préciser certains paramètres par clic sur le bouton ad hoc qui ouvre la fenêtre :

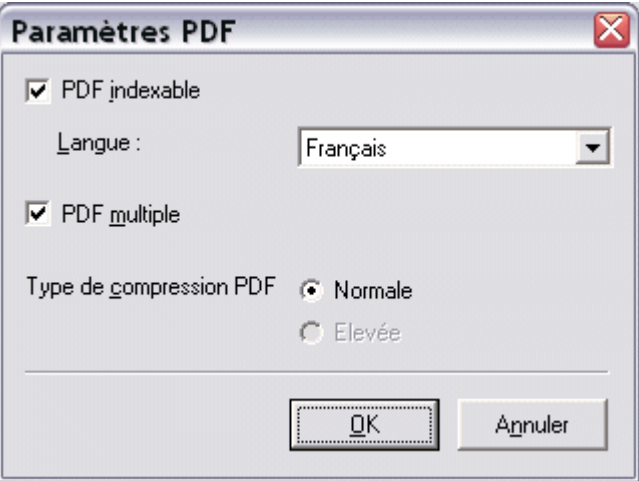

#### ● **PDF indexable** :

Ce choix va déclencher l'océrisation (c'est à dire la reconnaissance des caractères) du texte et le listage des mots reconnus qui vont être indexés. Le fichier définitif généré aura la particularité de permettre la sélection des lignes et les actions de copier/coller depuis le PDF vers un autre éditeur de texte.

L'indexation du fichier permettra aussi de rechercher les mots indexés depuis le logiciel de visualisation du PDF (voir plus loin).

#### ● **PDF multiple** :

Ce choix permet de numériser plusieurs pages qui seront contiguës dans un même fichier.

#### ● **Type de compression PDF** :

Ce paramètre n'est pas modifiable pour ce scanner.

## **Enregistrement du fichier :**

Le fichier PDF constitué va devoir être dirigé vers HelloDOC pour être exploitable par celui-ci.

HelloDOC a été programmé pour scruter le répertoire :

#### **/HelloDOC/Cabinet/Utilisateur/Scrutation.**

#### ● **Création du répertoire « Scrutation »** :

Ce répertoire n'existe pas par défaut et devra donc être créé manuellement.

Depuis l'Explorateur Windows, dérouler l'arborescence d'HelloDOC jusqu'au User correspondant à celui de l'utilisateur :

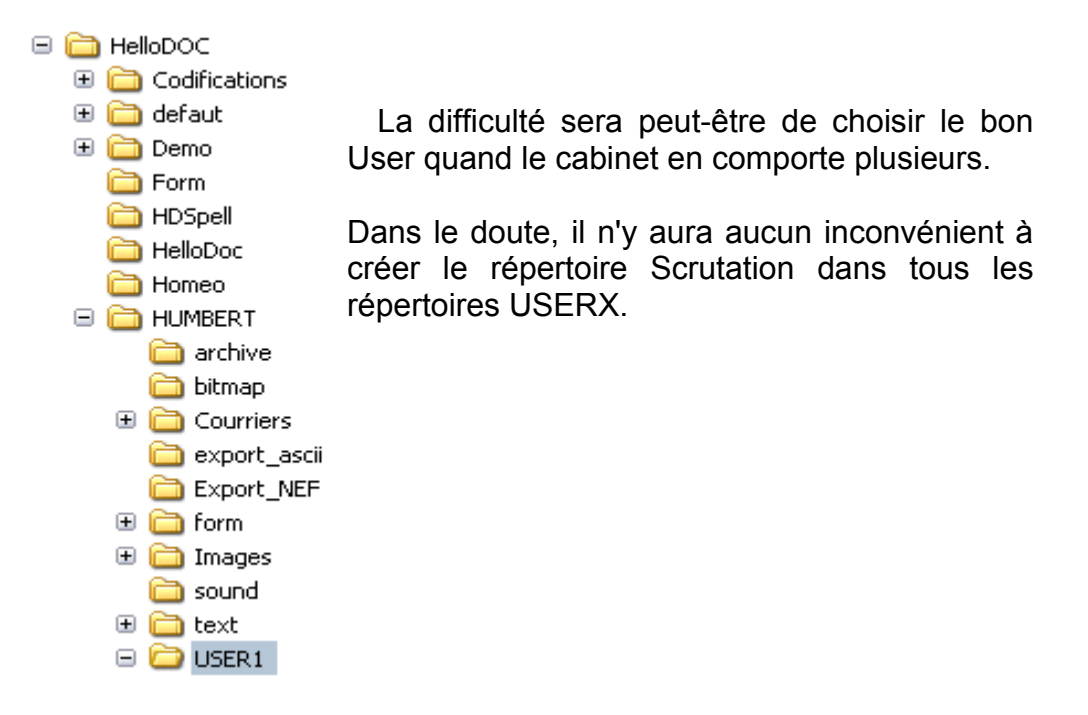

Après avoir sélectionné USERX dans la colonne de gauche, faire un clic droit dans la fenêtre de droite, puis choisir Nouveau/Dossier :

![](_page_5_Picture_252.jpeg)

Nommer ce nouveau dossier Scrutation :

![](_page_6_Picture_251.jpeg)

#### ● **Définir la destination du fichier PDF vers HelloDOC** :

A l'aide du bouton « Parcourir », dérouler l'arborescence jusqu'à sélectionner le répertoire Scrutation et valider le chemin ainsi défini :

![](_page_6_Picture_252.jpeg)

● **Nom de fichier** :

![](_page_6_Picture_253.jpeg)

Ce nom sera celui du fichier qui s'enregistrera dans le répertoire Scrutation.

Son intitulé est sans importance.

Quand plusieurs fichiers seront scannés les uns après les autres, le nom de fichier sera incrémenté au fur et à mesure :

![](_page_6_Picture_254.jpeg)

Voilà, le paramétrage est terminé, il ne faudra pas oublier de valider tous ces règlages par « Appliquer » pour s'éviter de les reprendre à chaque fois :

![](_page_6_Picture_255.jpeg)

Le [prochain](http://www.acuhello.org/pdf/nuls/annexer_doc_2.pdf) chapitre sera consacré à l'incorporation du document PDF dans un dossier patient.

Christian HUMBERT